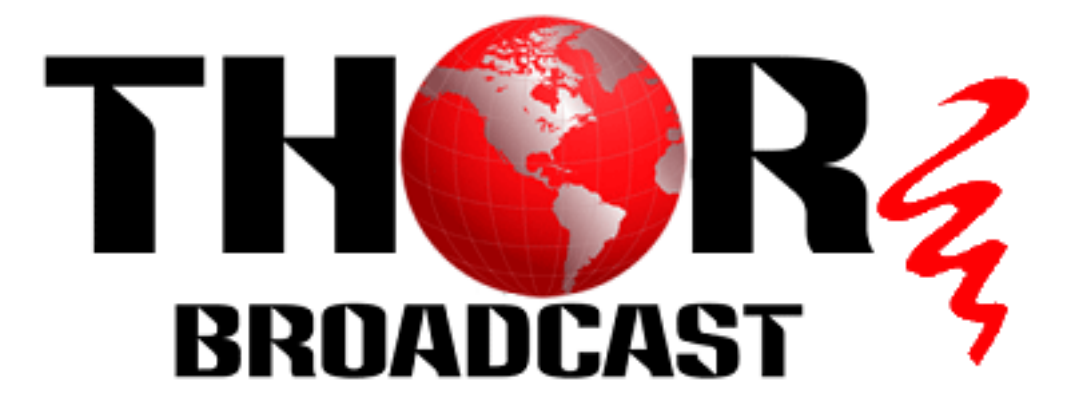

# **User Manual**

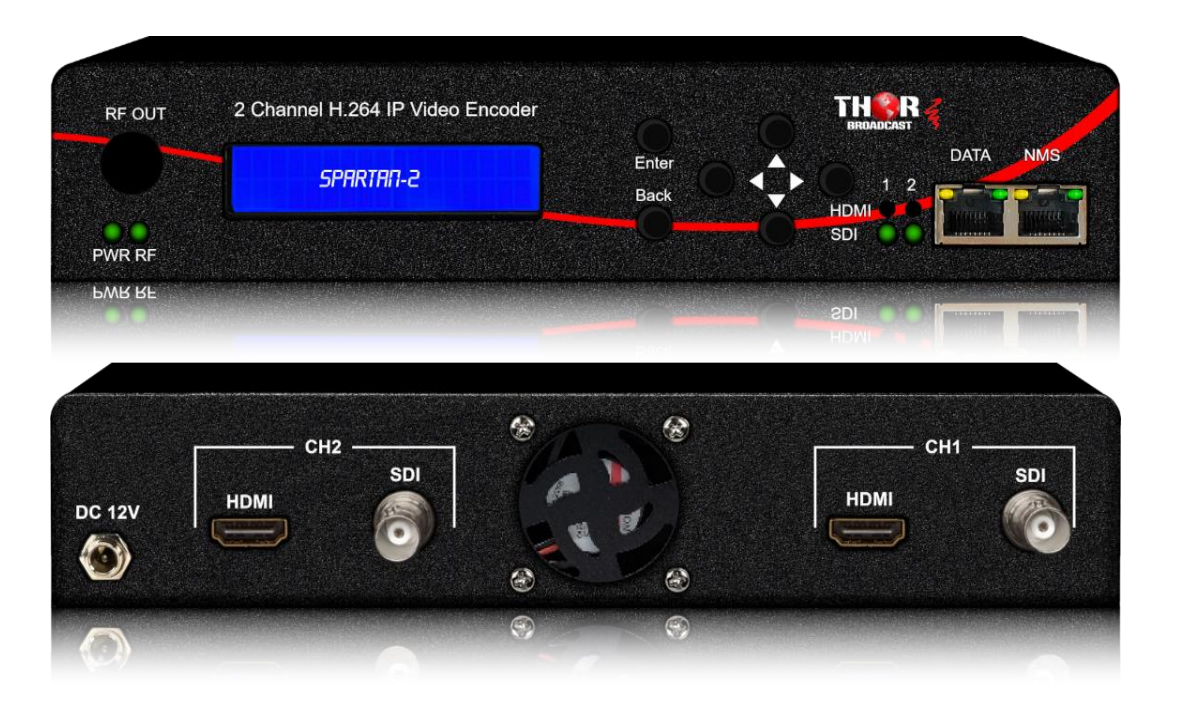

# **2 Channels H.264 IP Video Encoder**

**H-SPARTAN-2** 

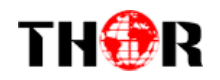

### **TECHNICAL SPECIFICATIONS**

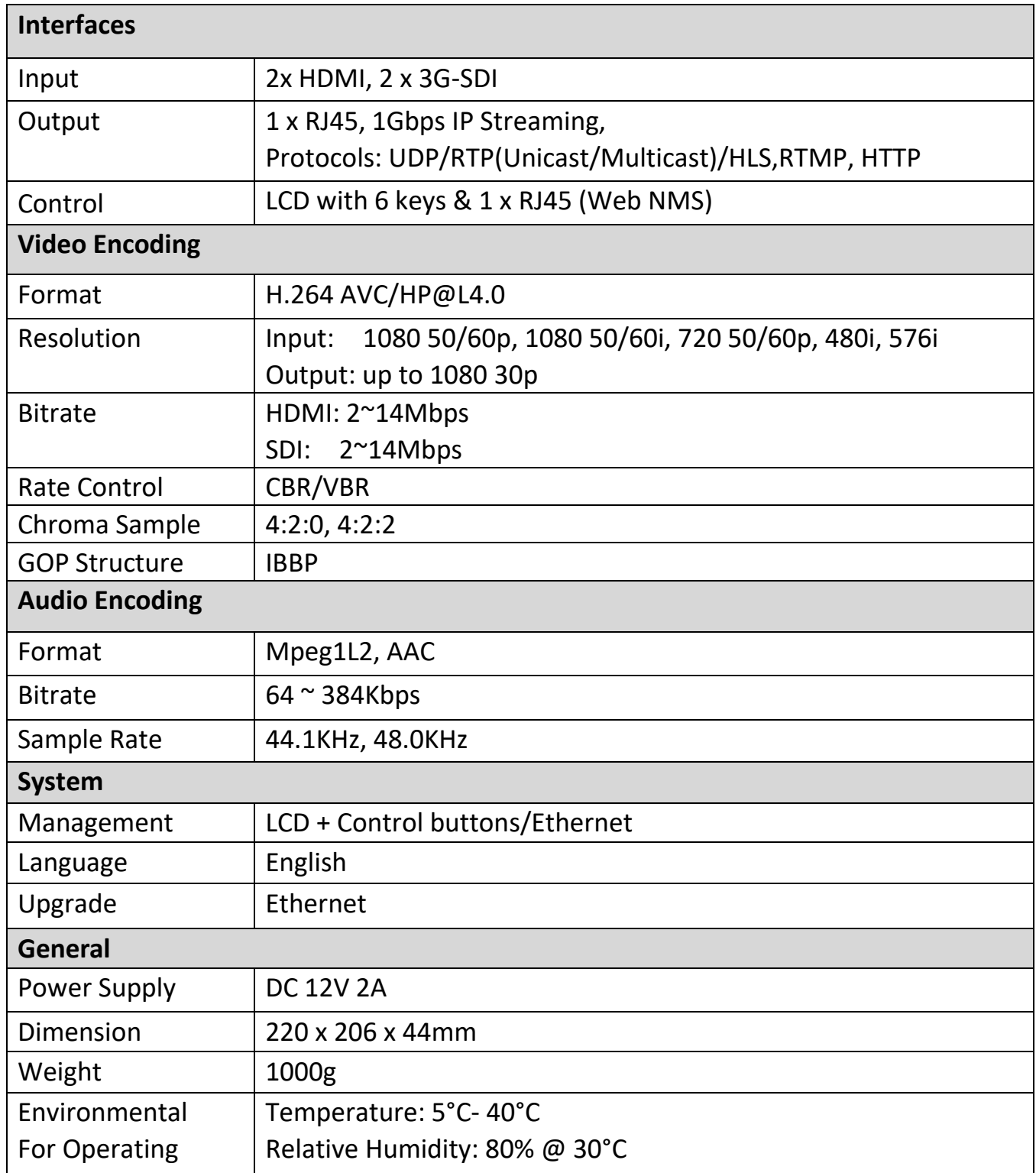

#### **H-SPARTAN-2**

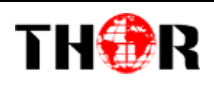

#### **Application Example - Point to Point**

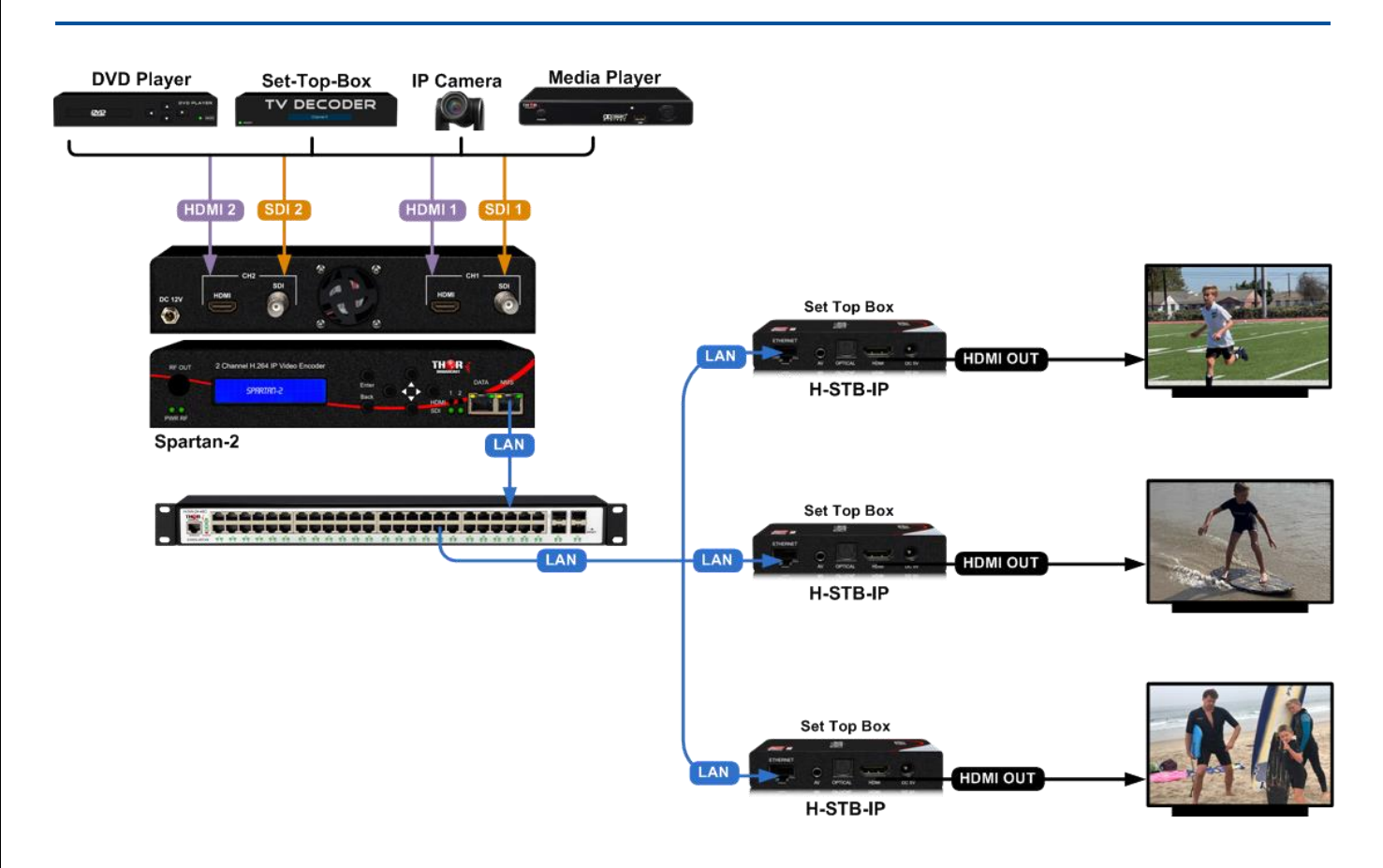

## **WEB OPERATION INSTRUCTION**

The device is configured using NMS. Access to the NMS is via the network connection

#### **1. IP Address of Computer Setting**

We must choose the static IP address according to the default gateway address. The first three numbers must be the same (192.168.0.x in the example).

System Control> Network Connections> LAN Connection> Properties> Internet Protocol Version 4 TCP/IPv4 > Properties> Use the following IP address:

IP address Computer: 192.168.0.20 and Subnet mask: 255.255.255.0.

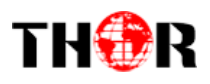

#### **H-SPARTAN-2**

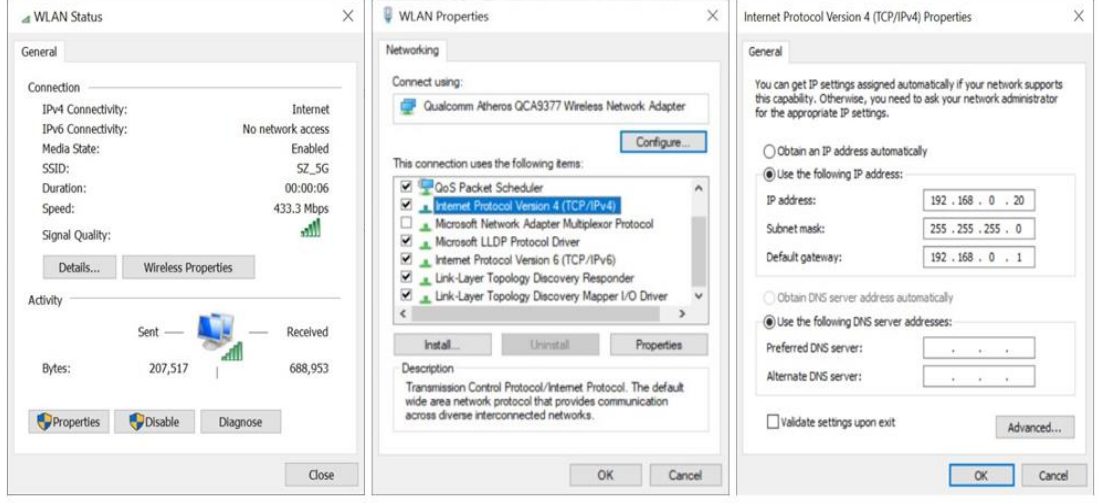

#### **2. IP Address of Computer Setting**

- 2.1 Each machine can have different username and password settings.
- 2.2 Please log in before operation. **Default IP is 192.168.0.168; Password: 0000**

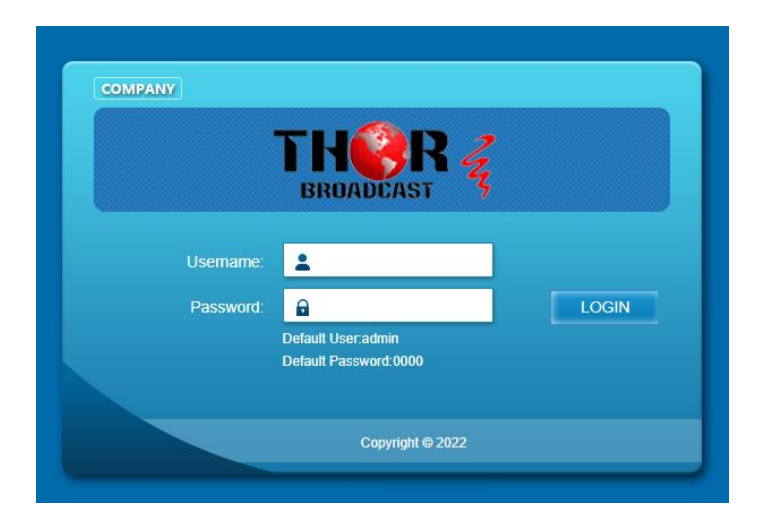

#### **3. NMS Home Page & Status**

Contents of the home page includes: Device Information/Encoder Setup/Streaming Setup/Network/ Password/Upgrade/Configuration.

And device's Device Information details are also show on this page. Here you can know the Model Name, Serial Number, Firmware version, Boot Version, Modulator Version, Modulator Mode, MAC Address.

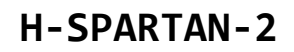

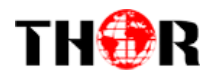

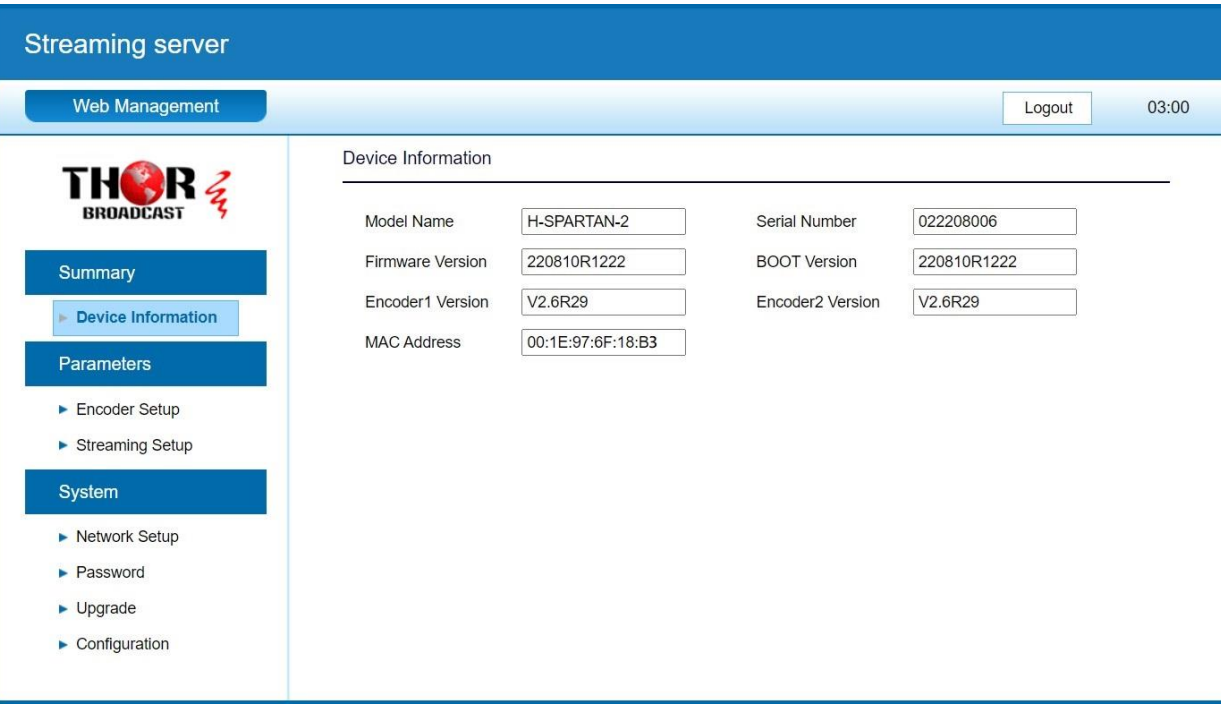

#### **4. Encoder Setup**

Use the Setting Setup Page to set the Encoder setup. You can change the program name, or choose the signal source is HDMI or SDI. You can also change the Video Bitrate,Rate Mode, Audio Encoder, Audio Bitrate, PMT PID, Video PID, Audio PID, PCR PID parameters.

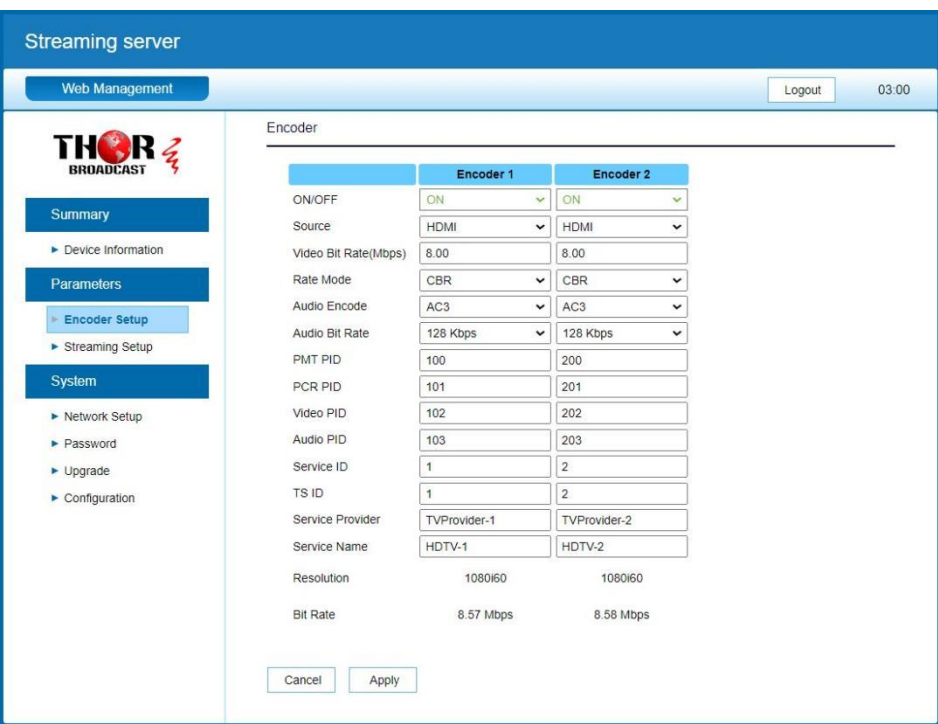

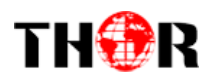

#### **5. Streaming Setup**

Use the Streaming Setup Page to setup your required streaming method. You can choose up to 2xSPTS or 1xMPTS. You can choose UDP/RTP (unicast and multicast), UDP/RTP is automatic analysis.

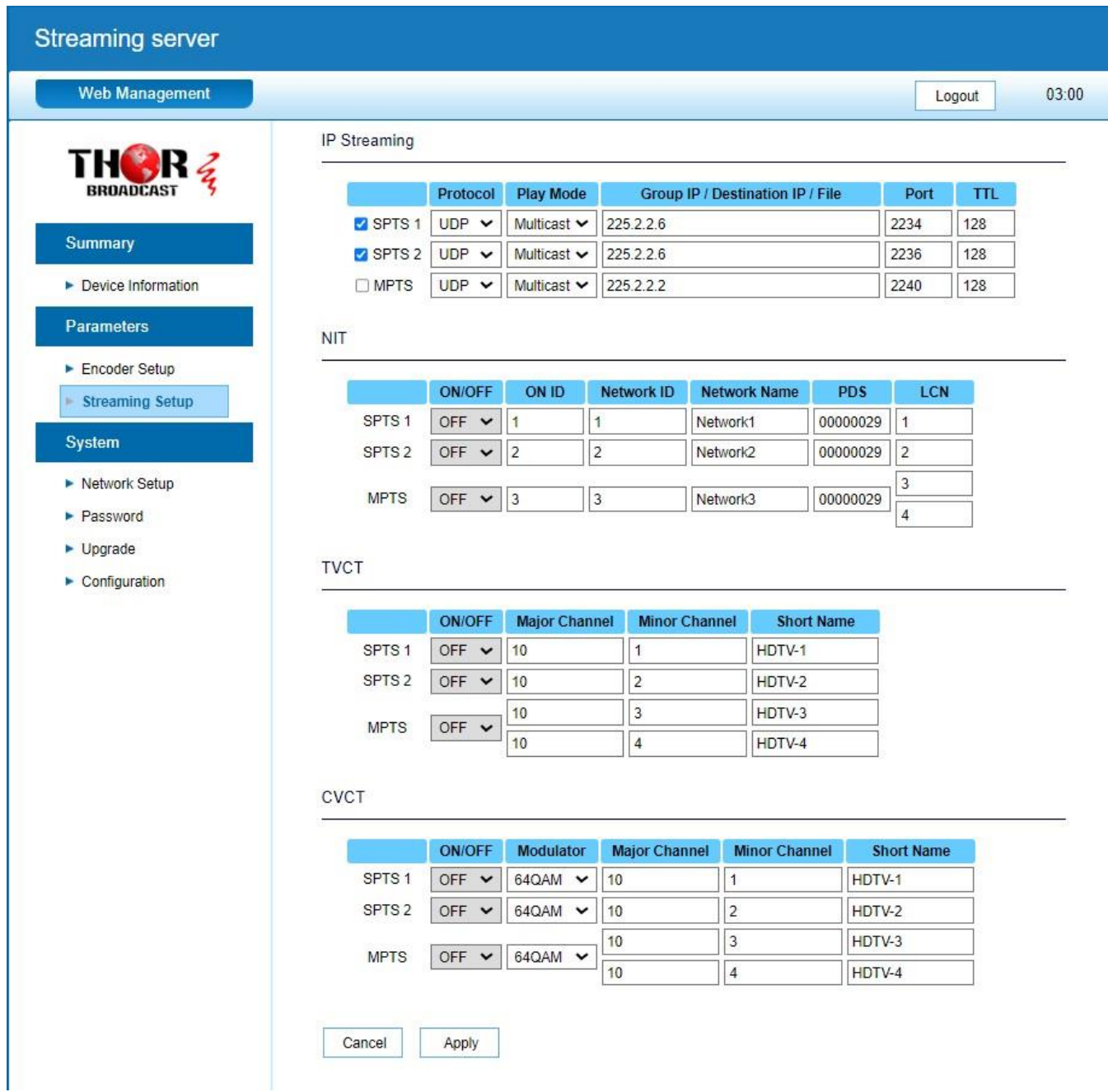

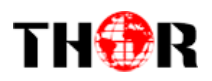

#### **6. Network Setup**

The Web Management default setting 192.168.0.168.

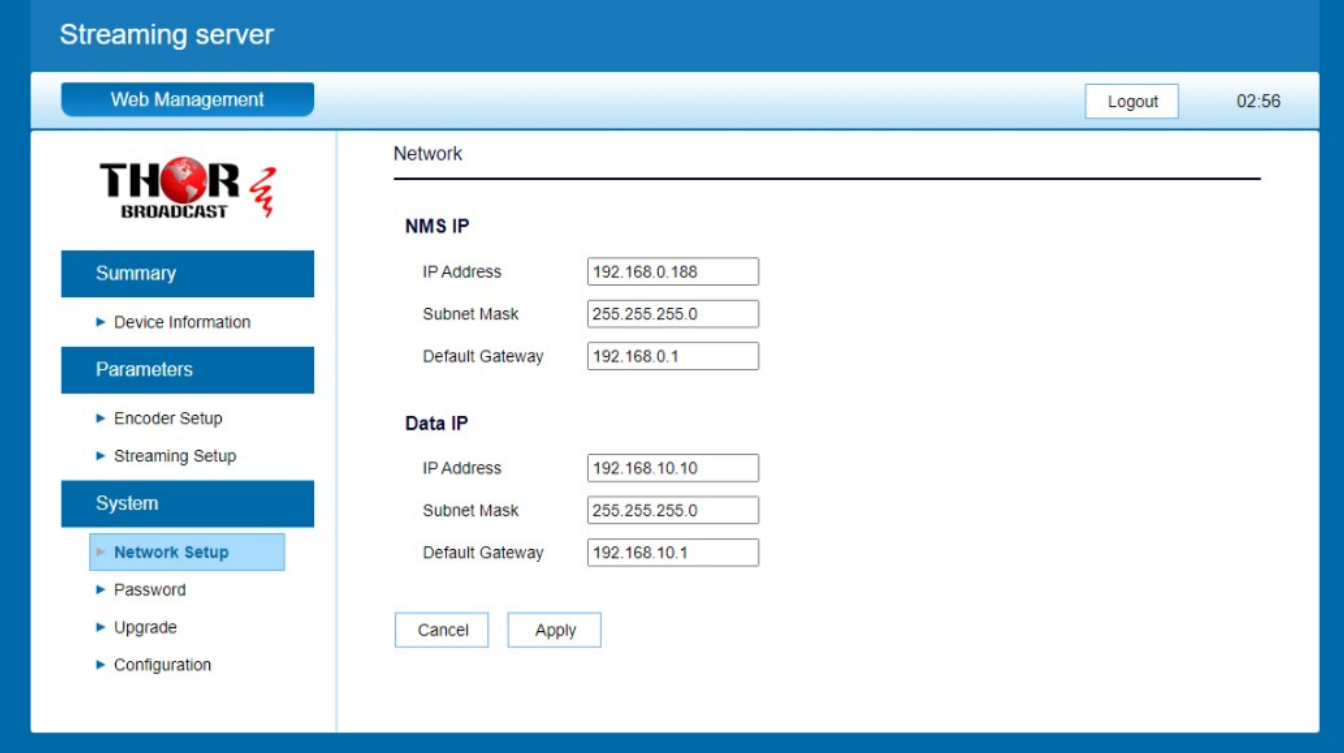

#### **7. Password**

You can modify the user name and password. In the New password field, enter the new password you want to change, also the same password as the new password to confirm.

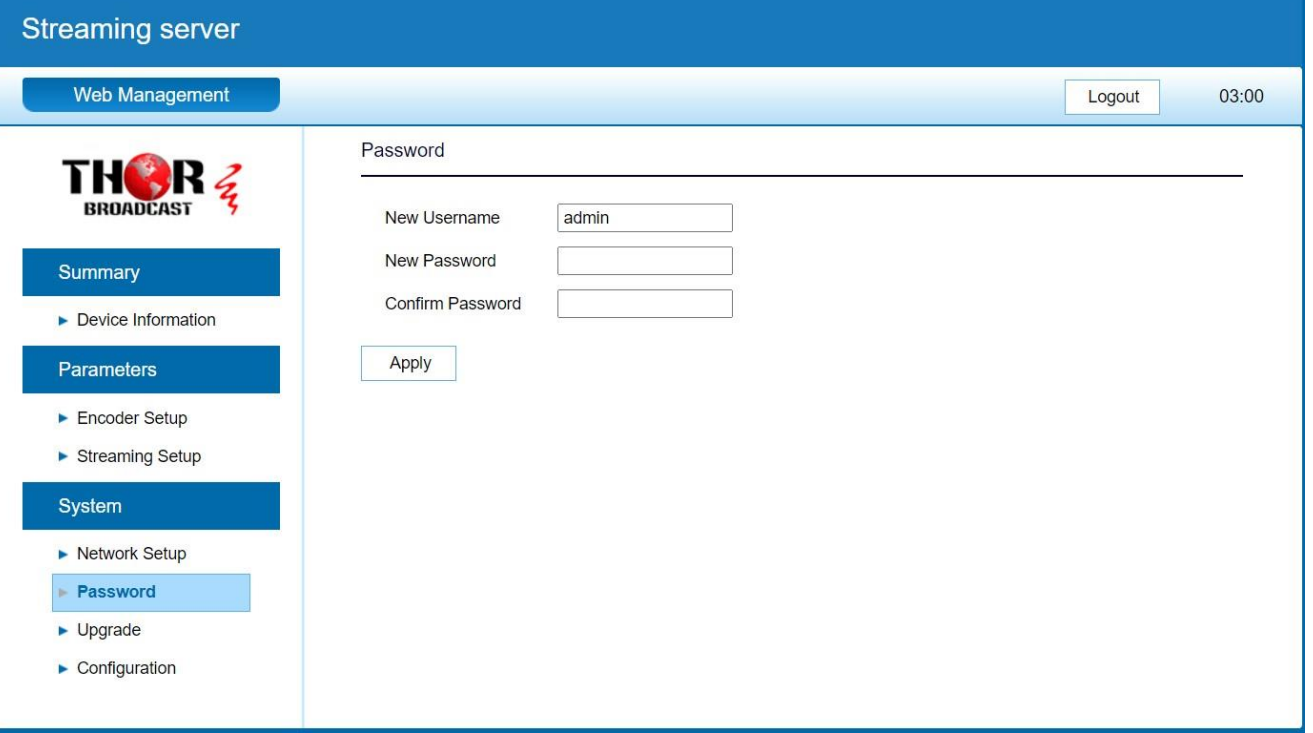

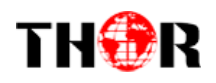

#### **8. Upgrade**

Use the Upgrade page to update system firmware.

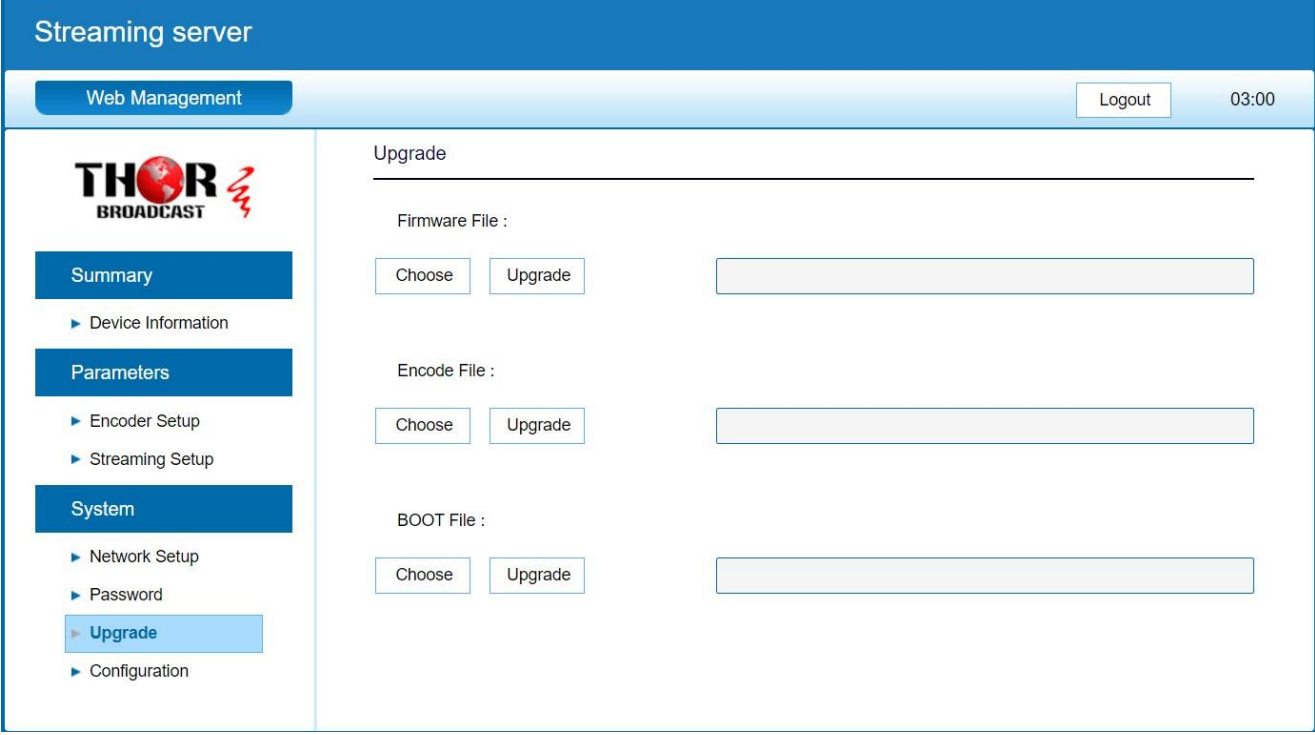

#### **9. Configuration**

Use the "Factory Reset" to reset configuration to factory default.

Use the "Download Config" to saved device setting configuration setting to PC. Use the "Upload Config" to upload the file with pre‐saved configuration settings to device.

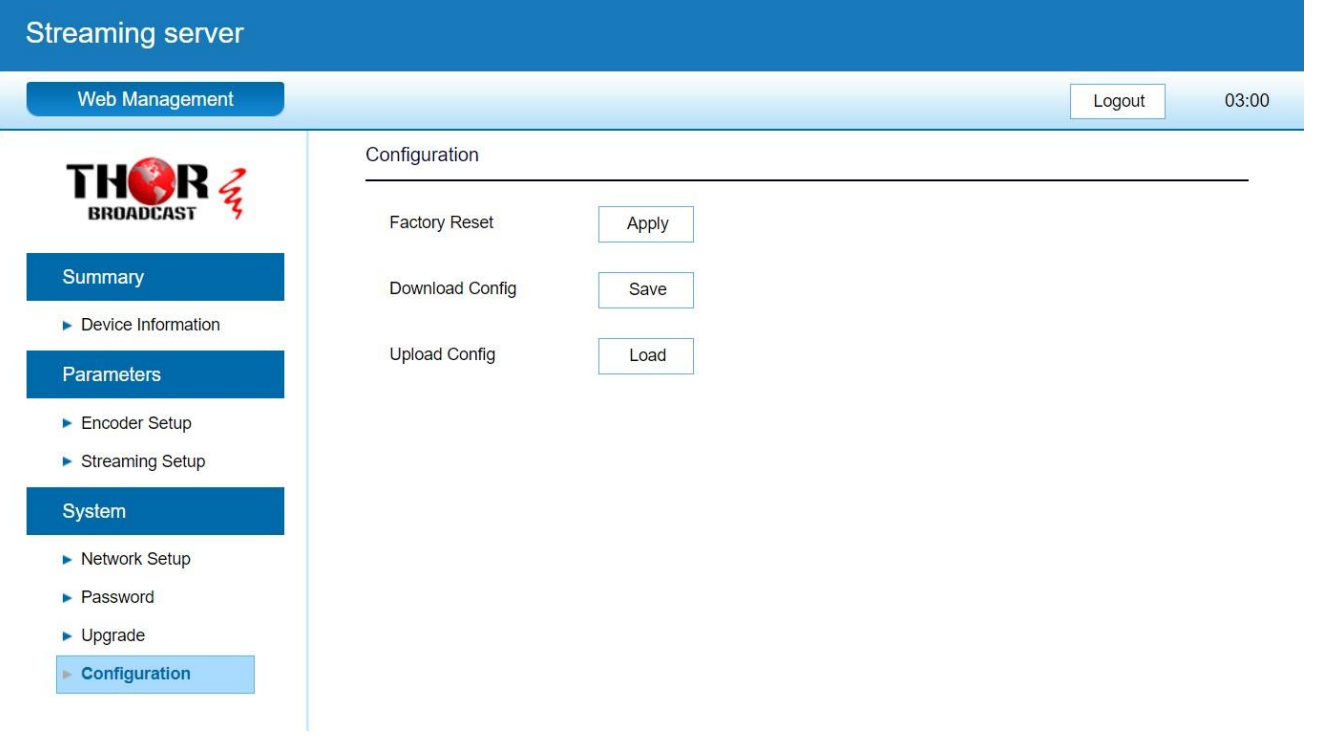

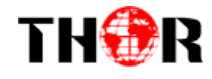

**For Further Tech Support 1-800-521-Thor(8467) [support@thorfiber.com](mailto:support@thorfiber.com)**